## **Winter schoonheid**

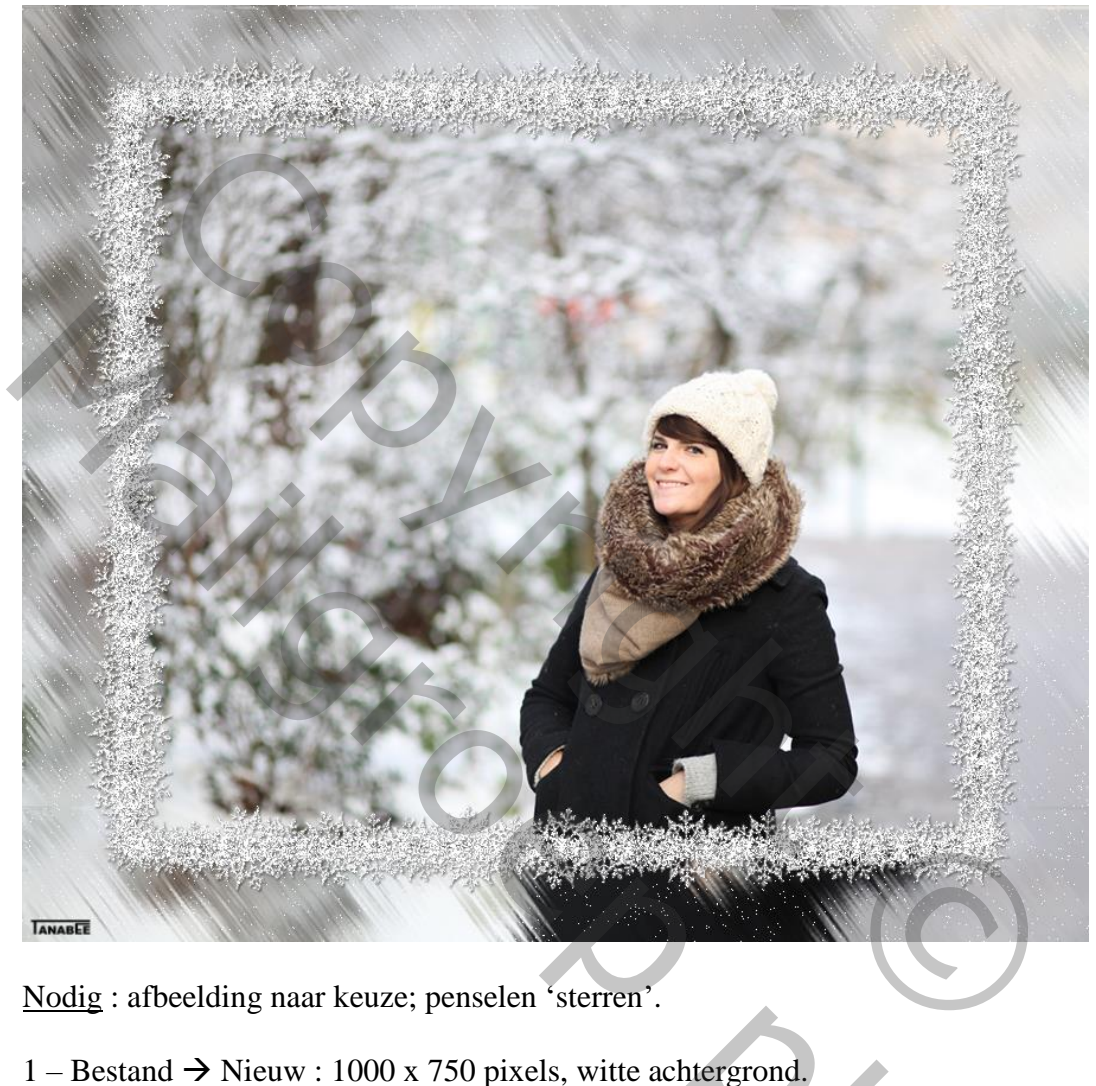

Nodig : afbeelding naar keuze; penselen 'sterren'.

- 1 Bestand  $\rightarrow$  Nieuw : 1000 x 750 pixels, witte achtergrond.
- 2 Lineair Verloop selecteren; stel het verloop samen ; klik Ruis aan; klik enkele keren op Willekeurig tot je een verloop bekomt met heel veel kleuren :

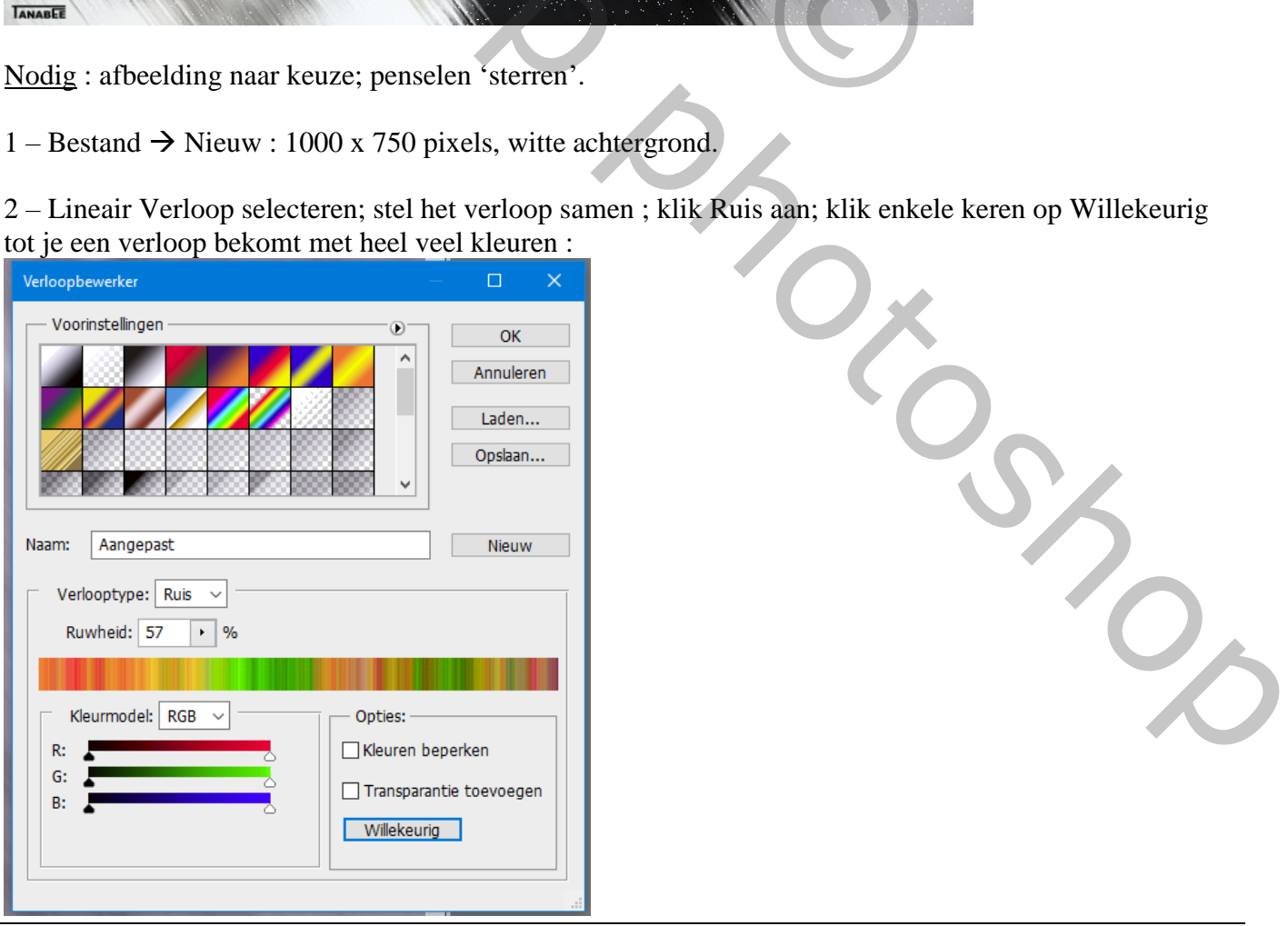

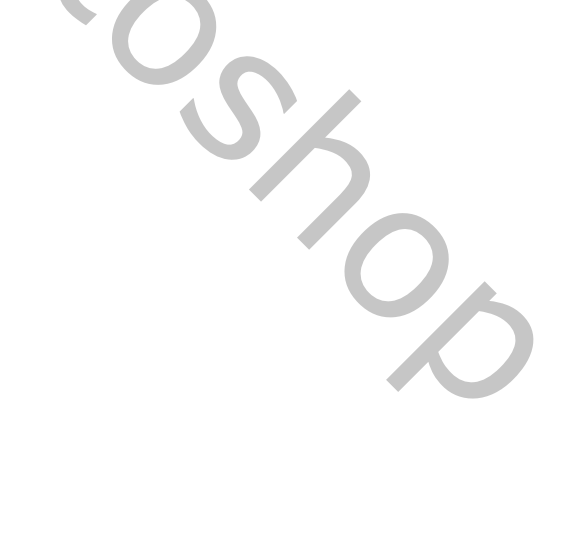

Winterschoonheid – blz. 1 Vertaling T

3 – Trek het verloop diagonaal, vanuit de hoek bovenaan rechts naar onderaan links :

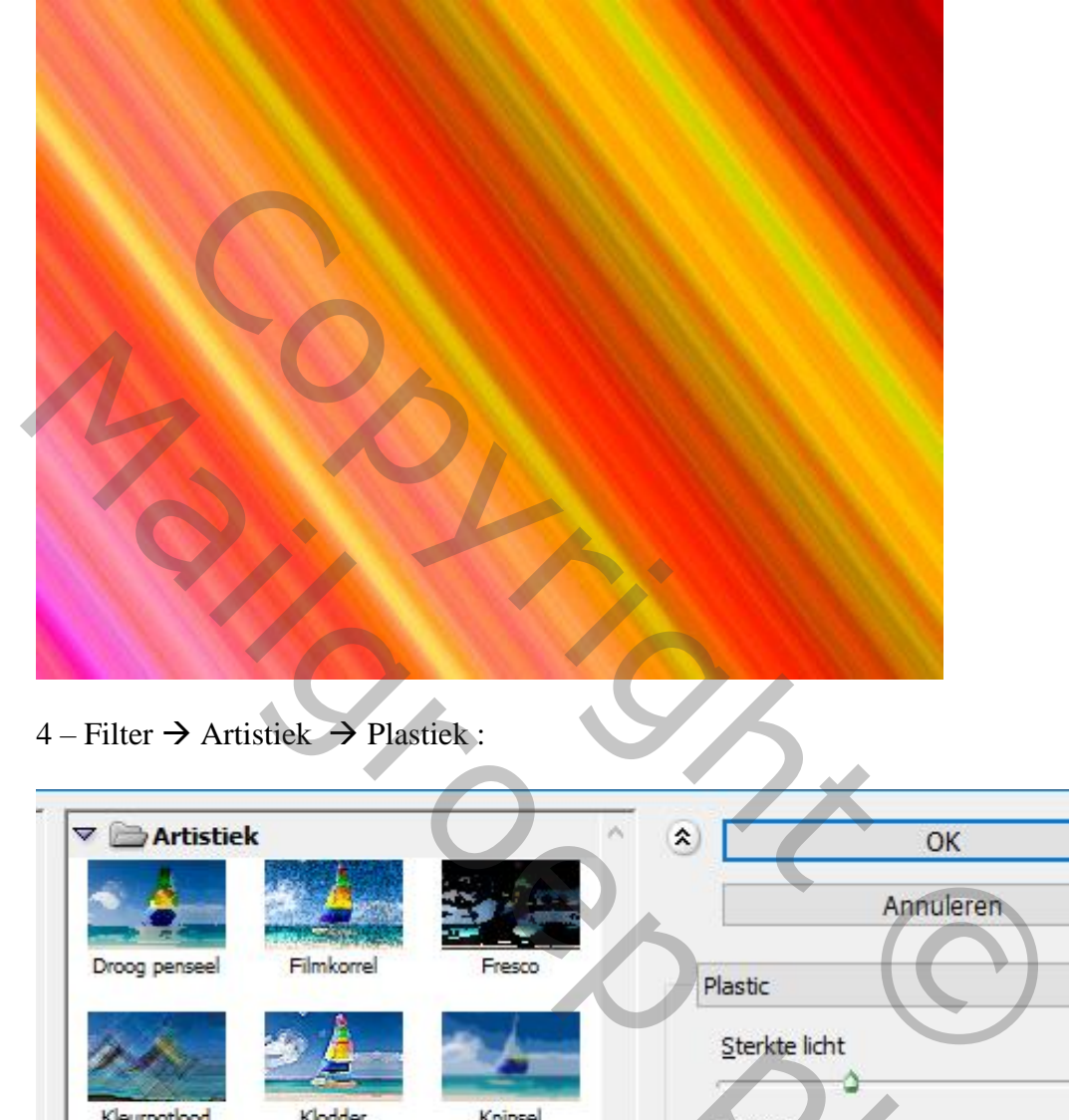

 $4$  – Filter  $\rightarrow$  Artistiek  $\rightarrow$  Plastiek :

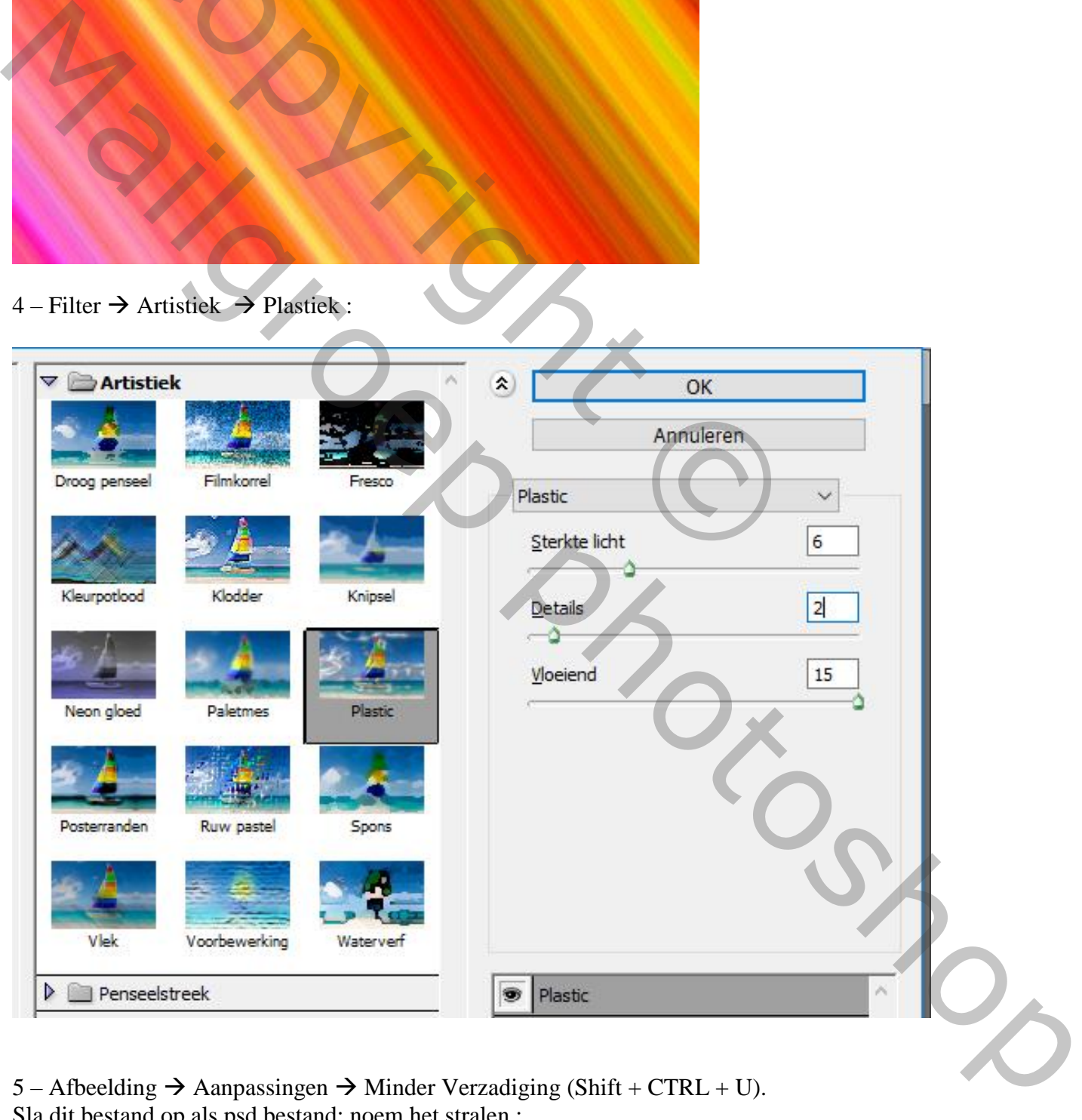

5 – Afbeelding  $\rightarrow$  Aanpassingen  $\rightarrow$  Minder Verzadiging (Shift + CTRL + U). Sla dit bestand op als psd bestand; noem het stralen :

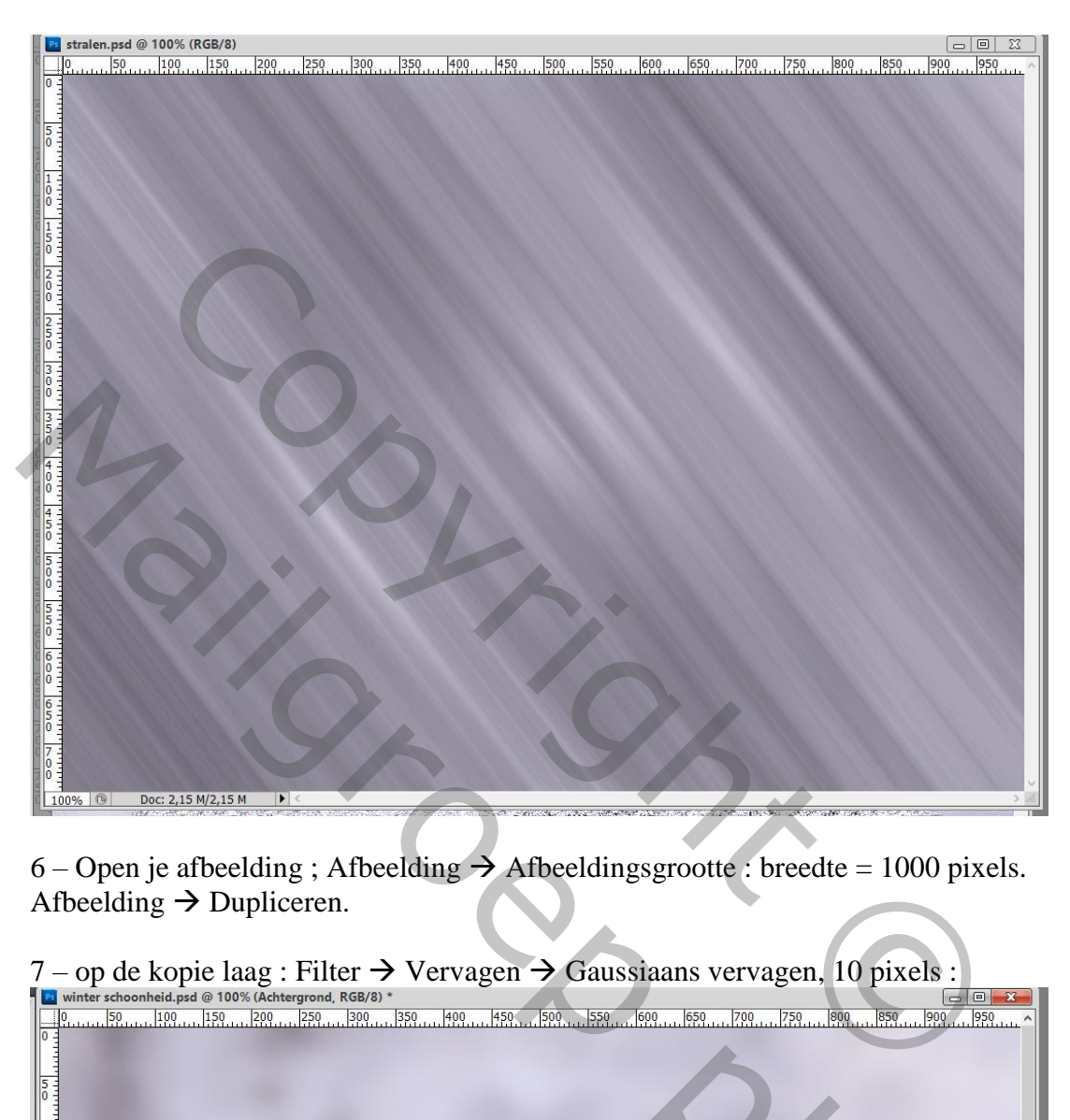

6 – Open je afbeelding ; Afbeelding  $\rightarrow$  Afbeeldingsgrootte : breedte = 1000 pixels. Afbeelding  $\rightarrow$  Dupliceren.

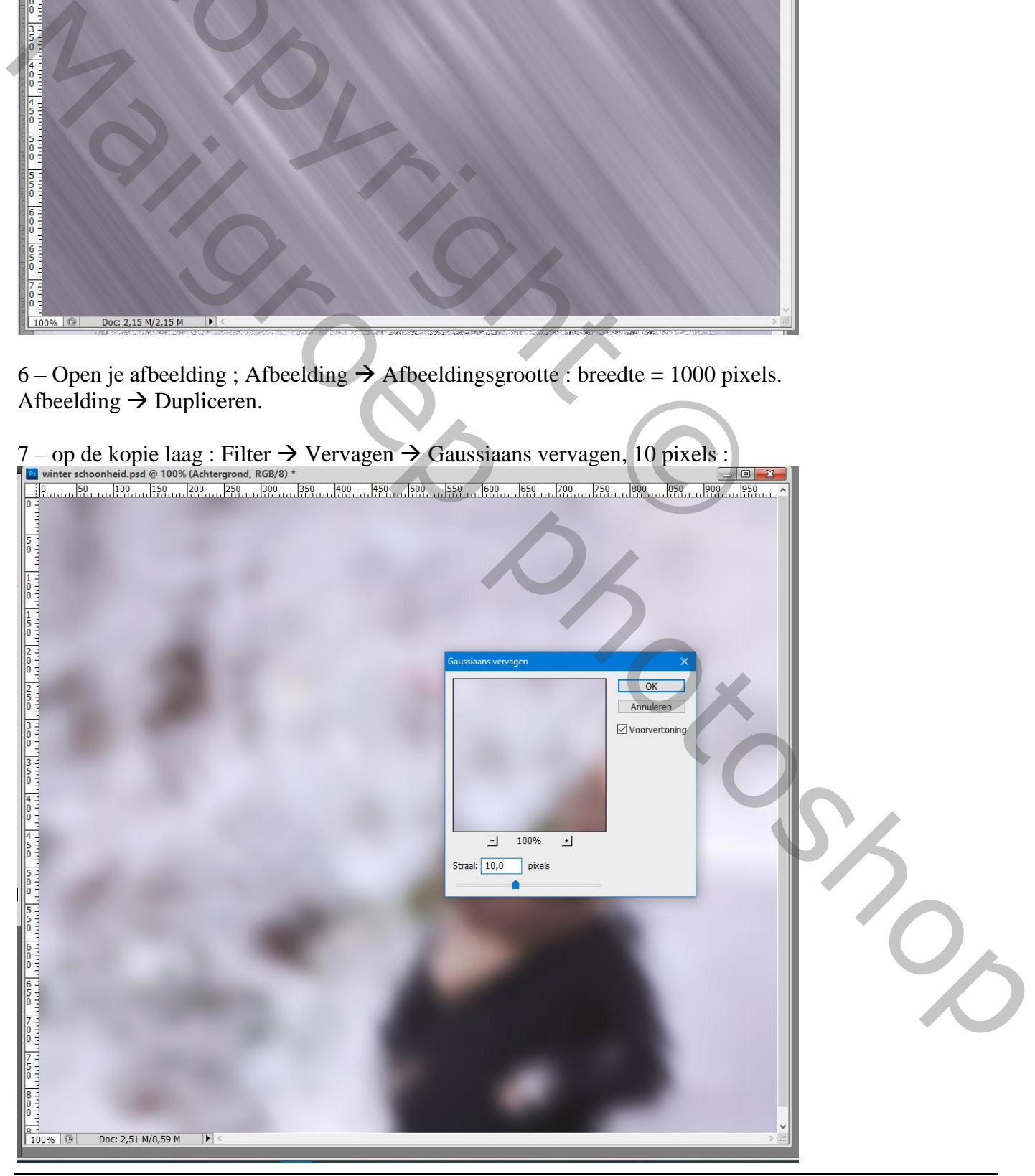

Winterschoonheid – blz. 3 Vertaling T

## $8$  – Filter  $\rightarrow$  Vervorm  $\rightarrow$  Glas. Klik dan op Structuur laden en blader naar je psd document "stralen" : klik op Openen

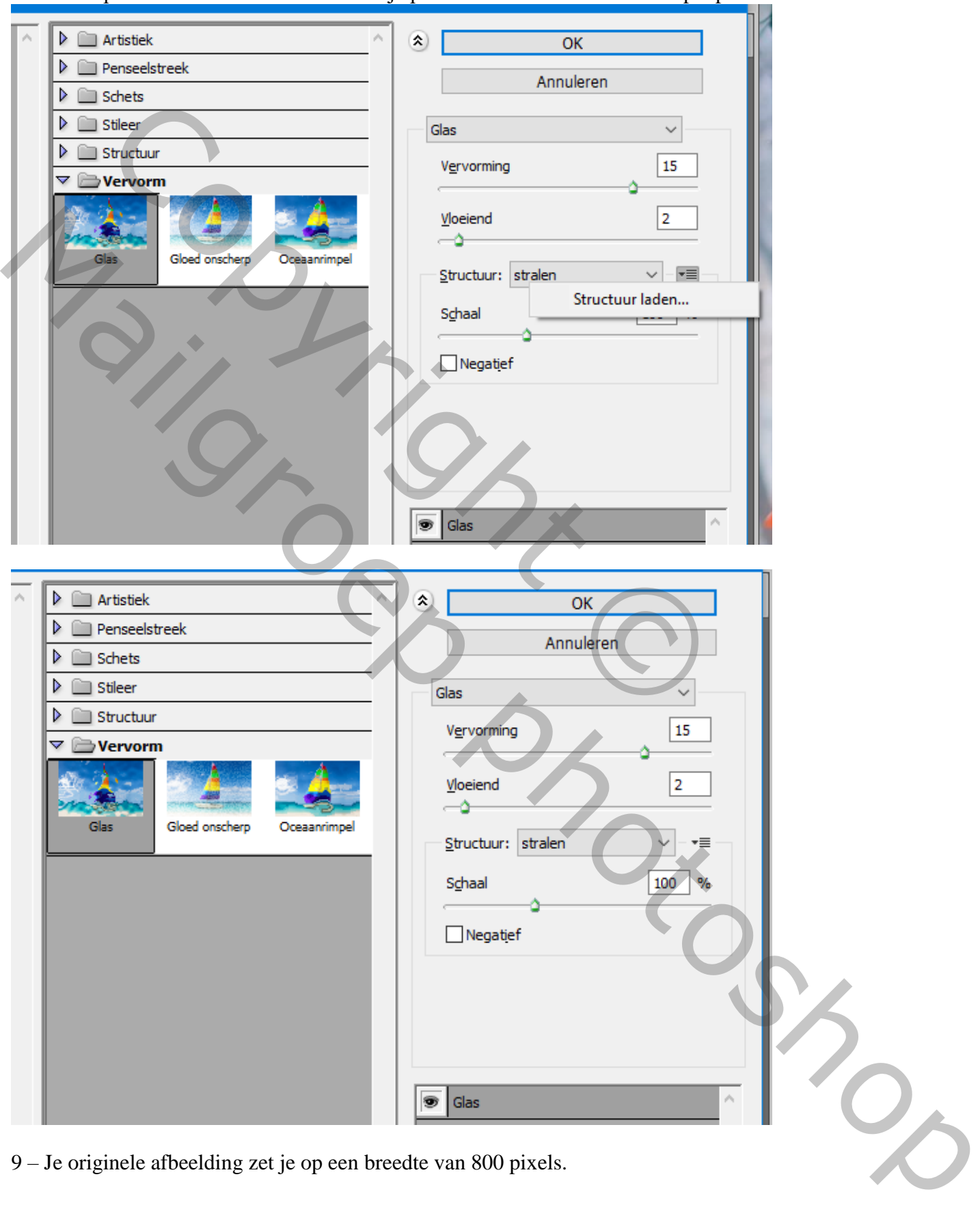

## Kopieer en plak op de afbeelding (met breedte = 1000 px) met toegepaste filters:

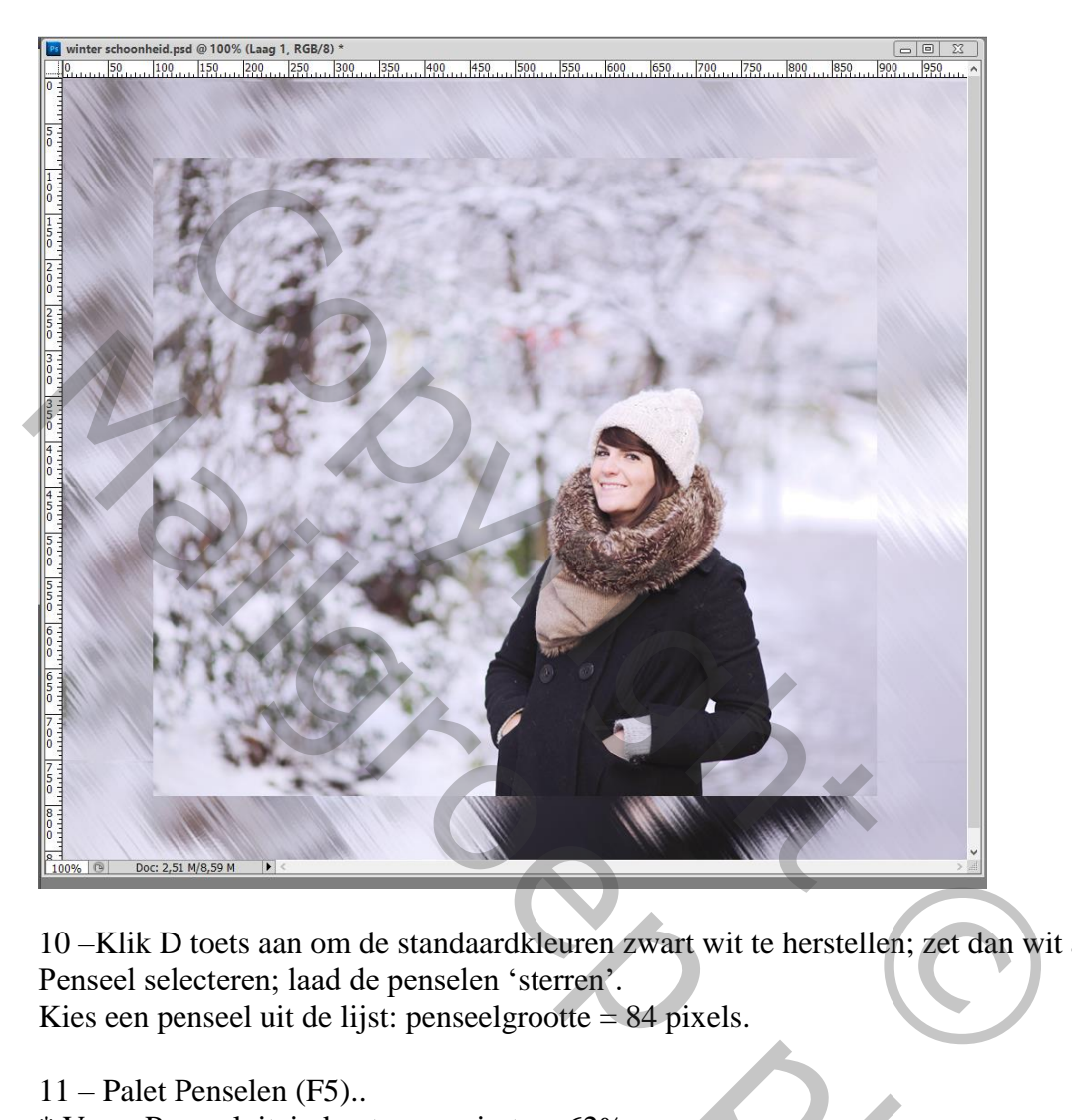

10 –Klik D toets aan om de standaardkleuren zwart wit te herstellen; zet dan wit als voorgrondkleur. Penseel selecteren; laad de penselen 'sterren'.

Kies een penseel uit de lijst: penseelgrootte = 84 pixels.

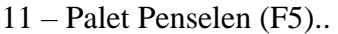

\* Vorm Penseeluiteinde : tussenruimte = 62% :

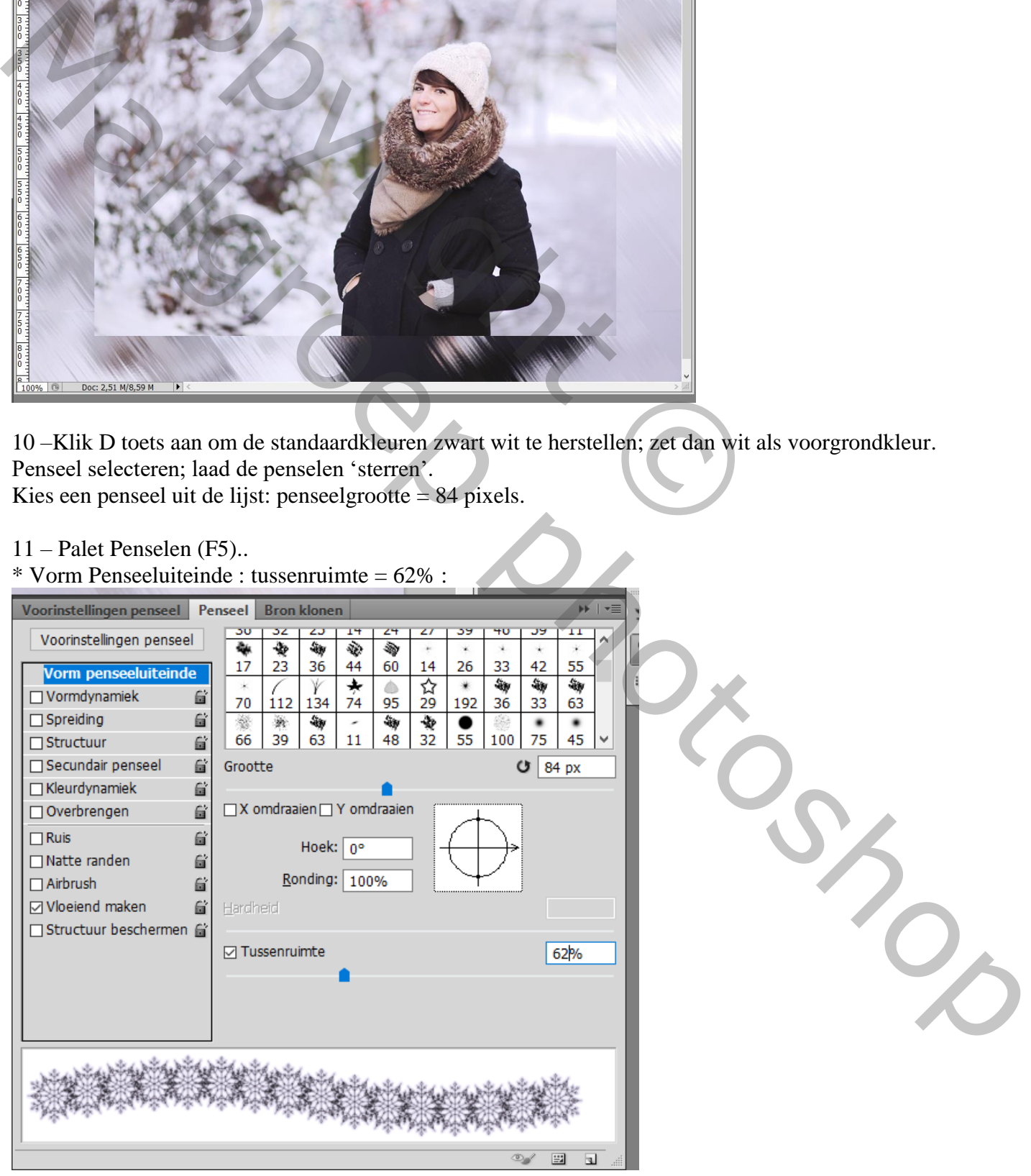

Winterschoonheid – blz. 5 Vertaling T

## 12 – Vormdynamiek :

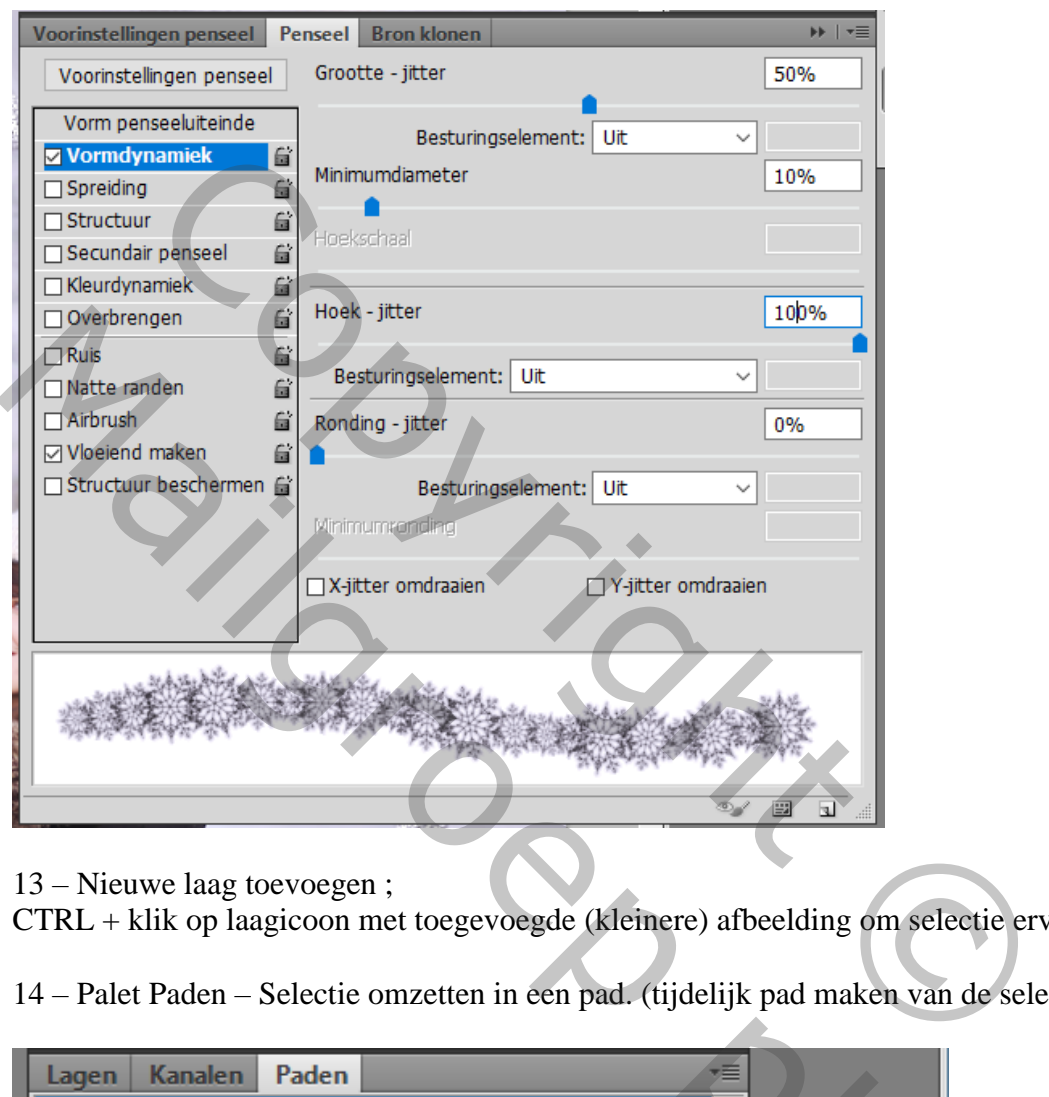

13 – Nieuwe laag toevoegen ;

CTRL + klik op laagicoon met toegevoegde (kleinere) afbeelding om selectie ervan te laden.

14 – Palet Paden – Selectie omzetten in een pad. (tijdelijk pad maken van de selectie

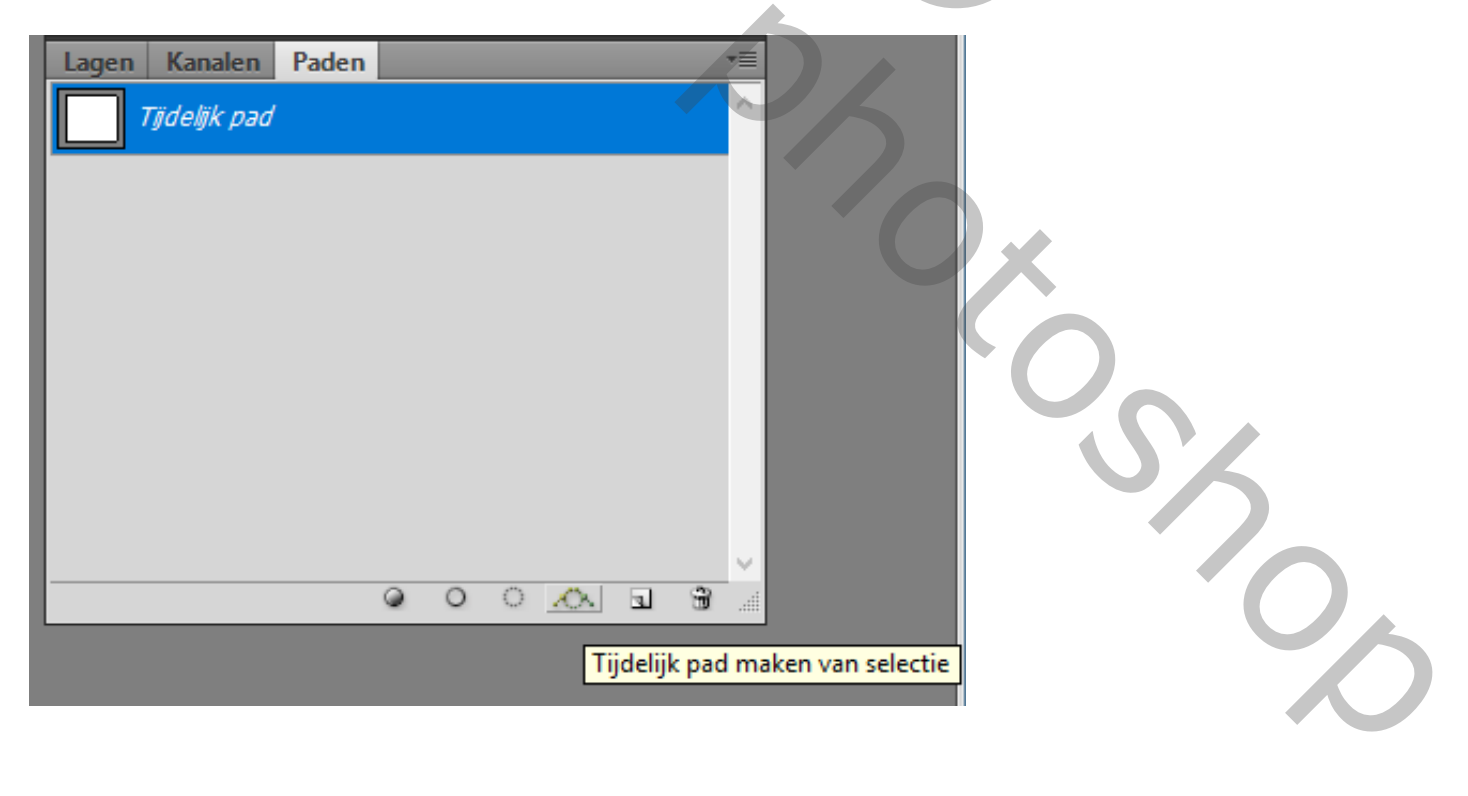

15 – Vergewis je ervan dat je op de nieuwe lege laag staat; penseel is nog actief. Pad omlijnen met dit penseel :

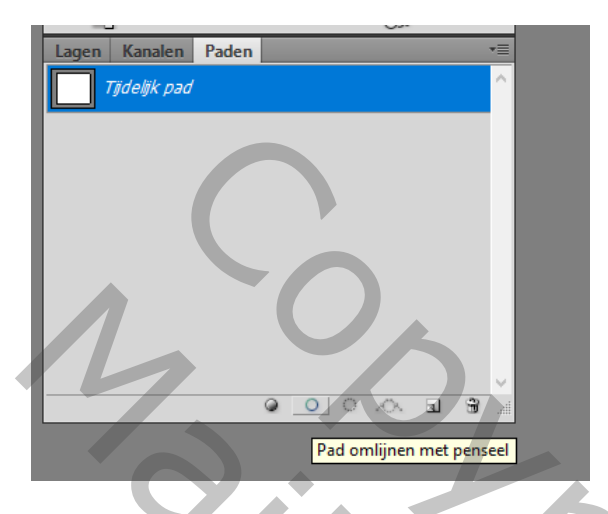

16 – Nieuwe laag toevoegen; penseelgrootte = 42 pixels :

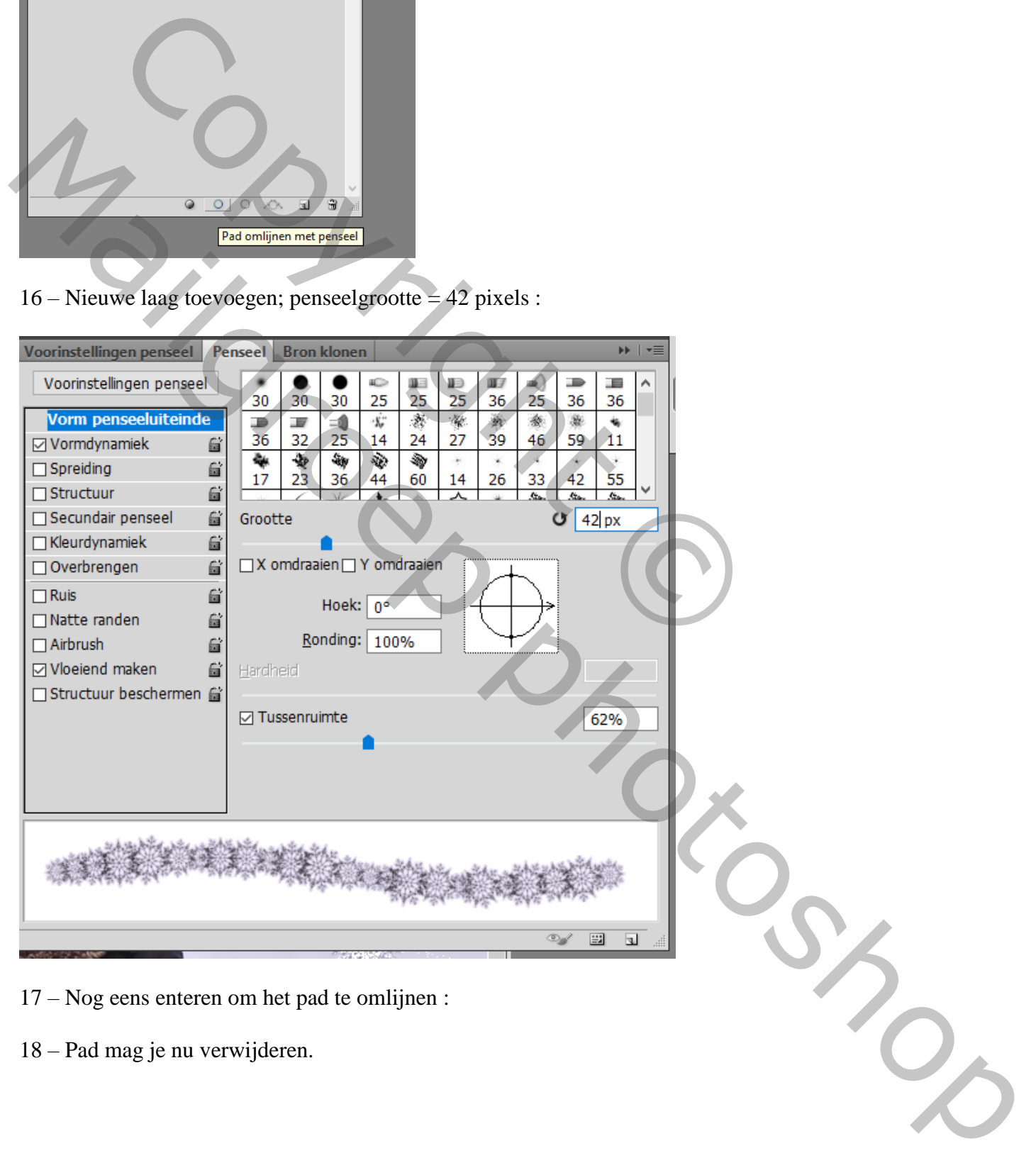

18 – Pad mag je nu verwijderen.

19 – Geef de laag met sterren volgende Slagschaduw : modus = Vermenigvuldigen Rechtsklikken op de laagstijl Laagstijl kopiëren

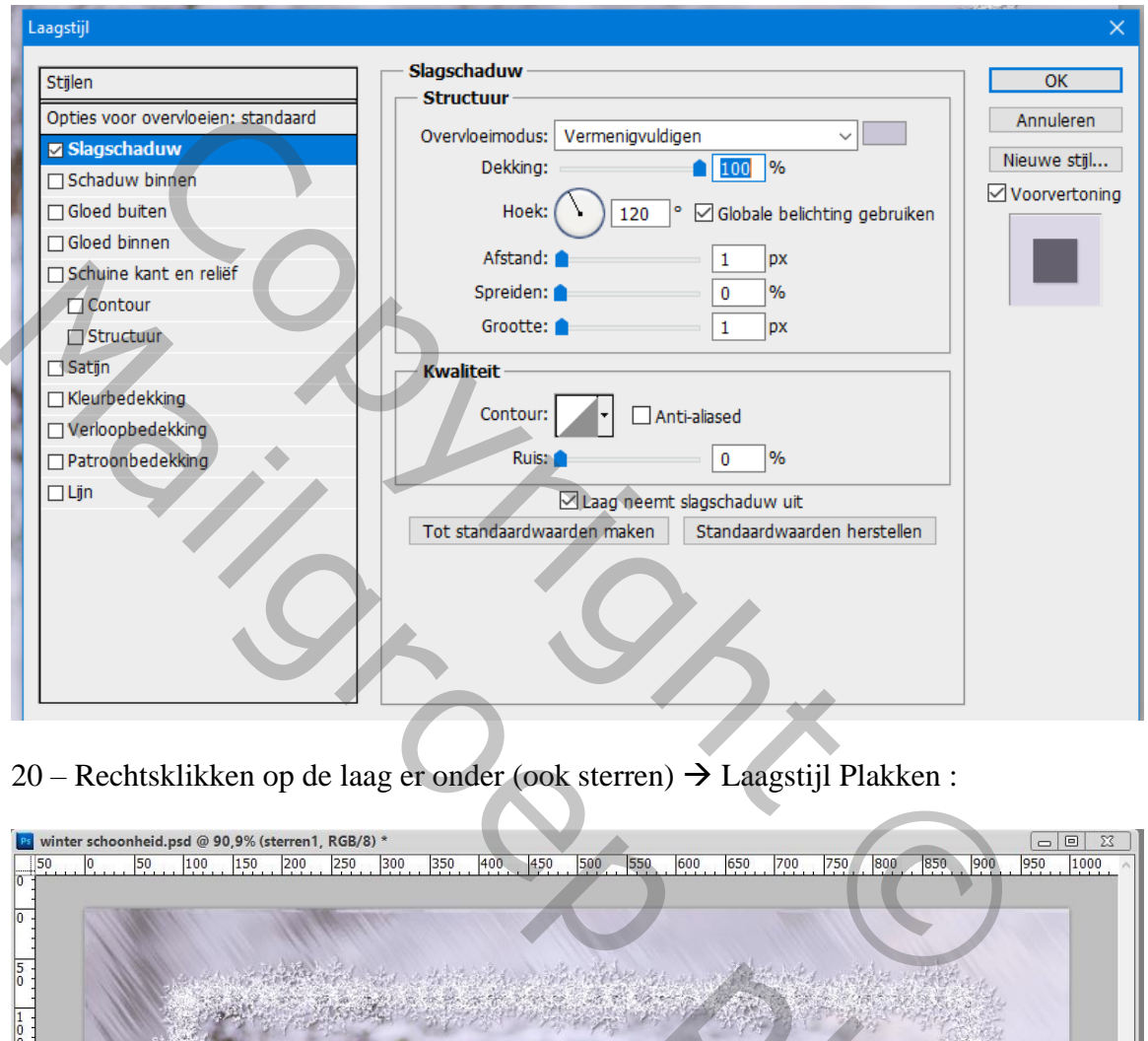

20 – Rechtsklikken op de laag er onder (ook sterren) Laagstijl Plakken :

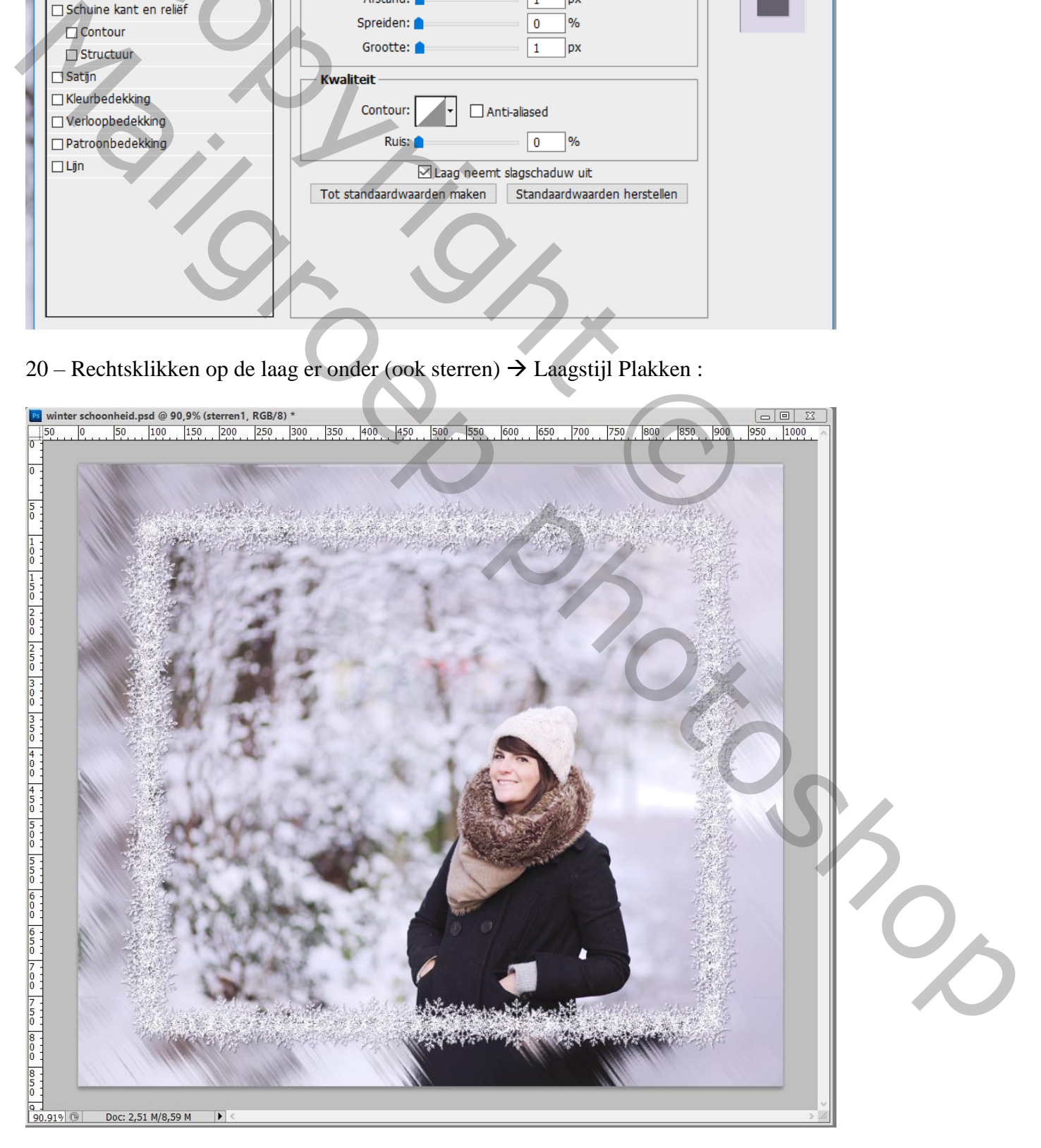

- 21 Selecteer de laag met verkleinde afbeelding.
- 22 Geef laagstijl 'Gloed binnen' :

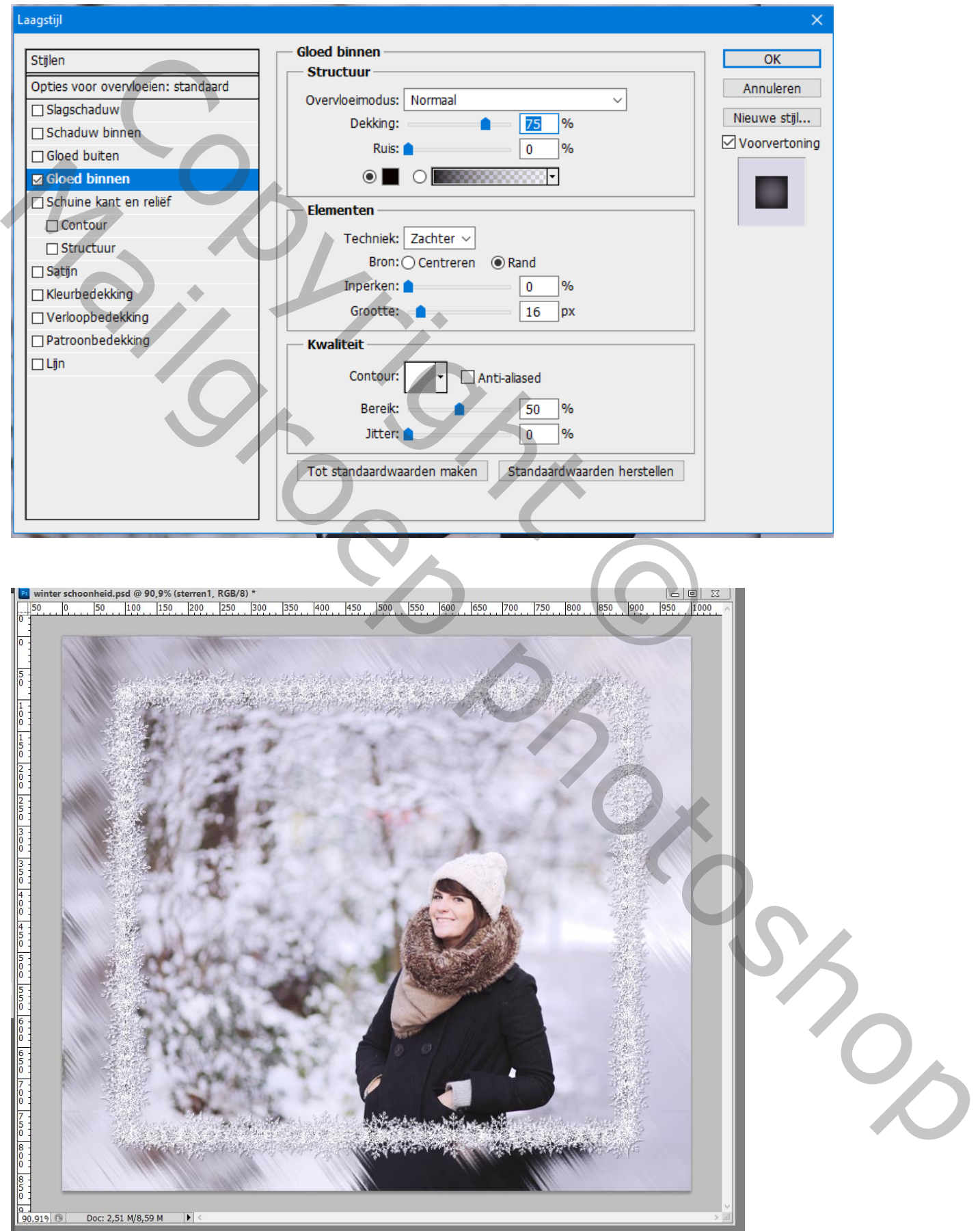

23 – Kies een laag waarop we het penseel toegepast hebben ; Dupliceer de laag (CTRL + J). Laagmodus = Verspreiden; laagvulling =  $30\%$ .

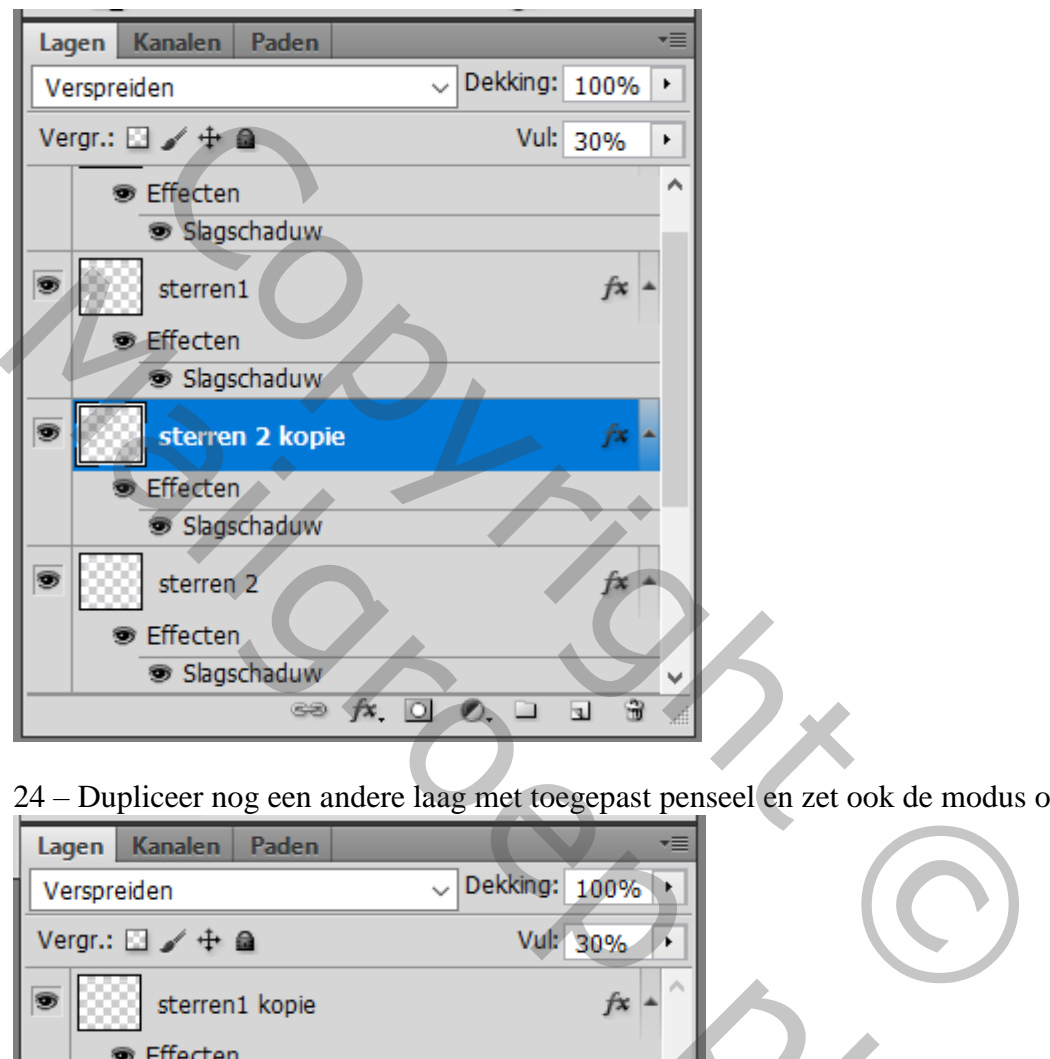

24 – Dupliceer nog een andere laag met toegepast penseel en zet ook de modus op Verspreiden ; … :

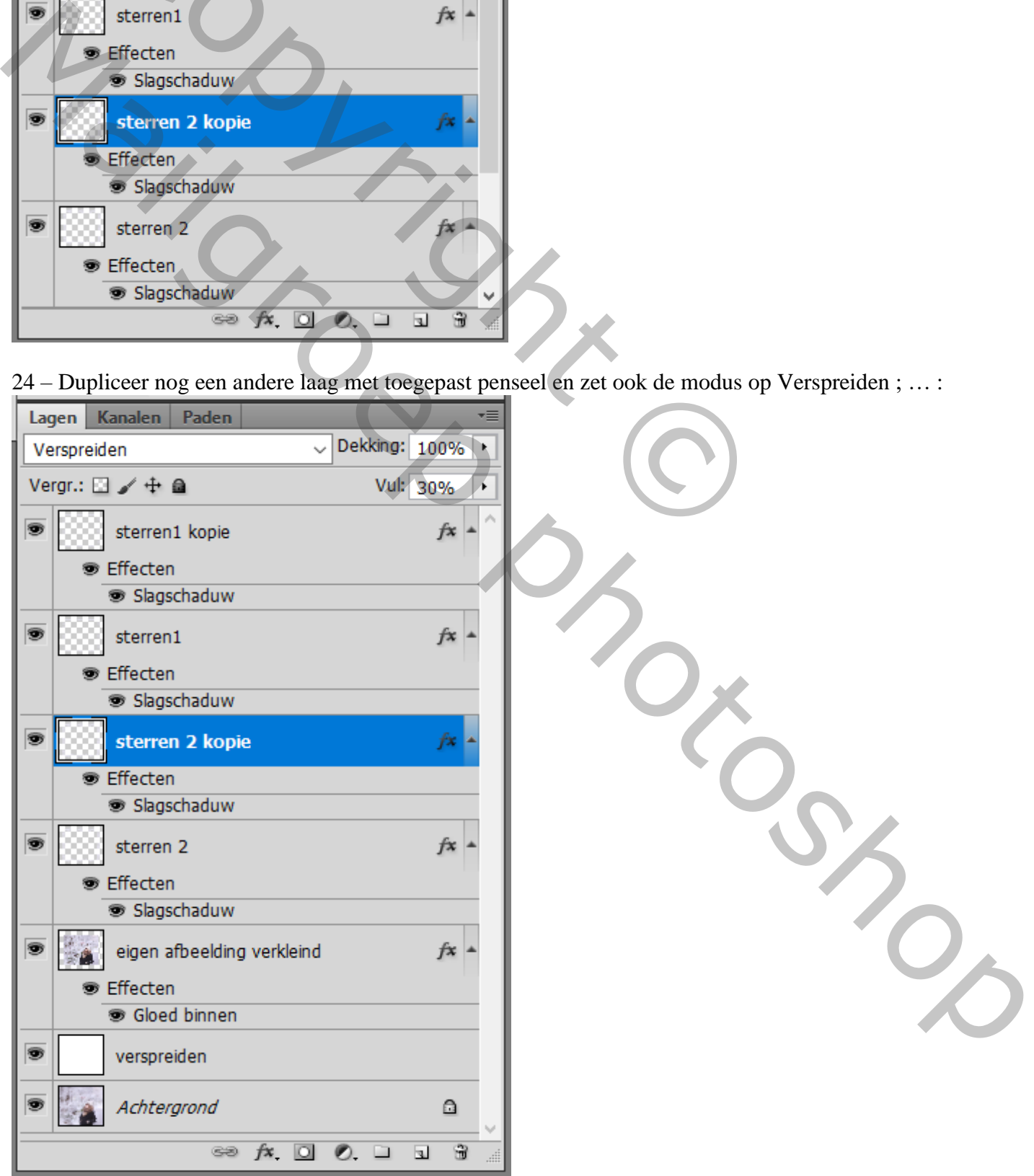

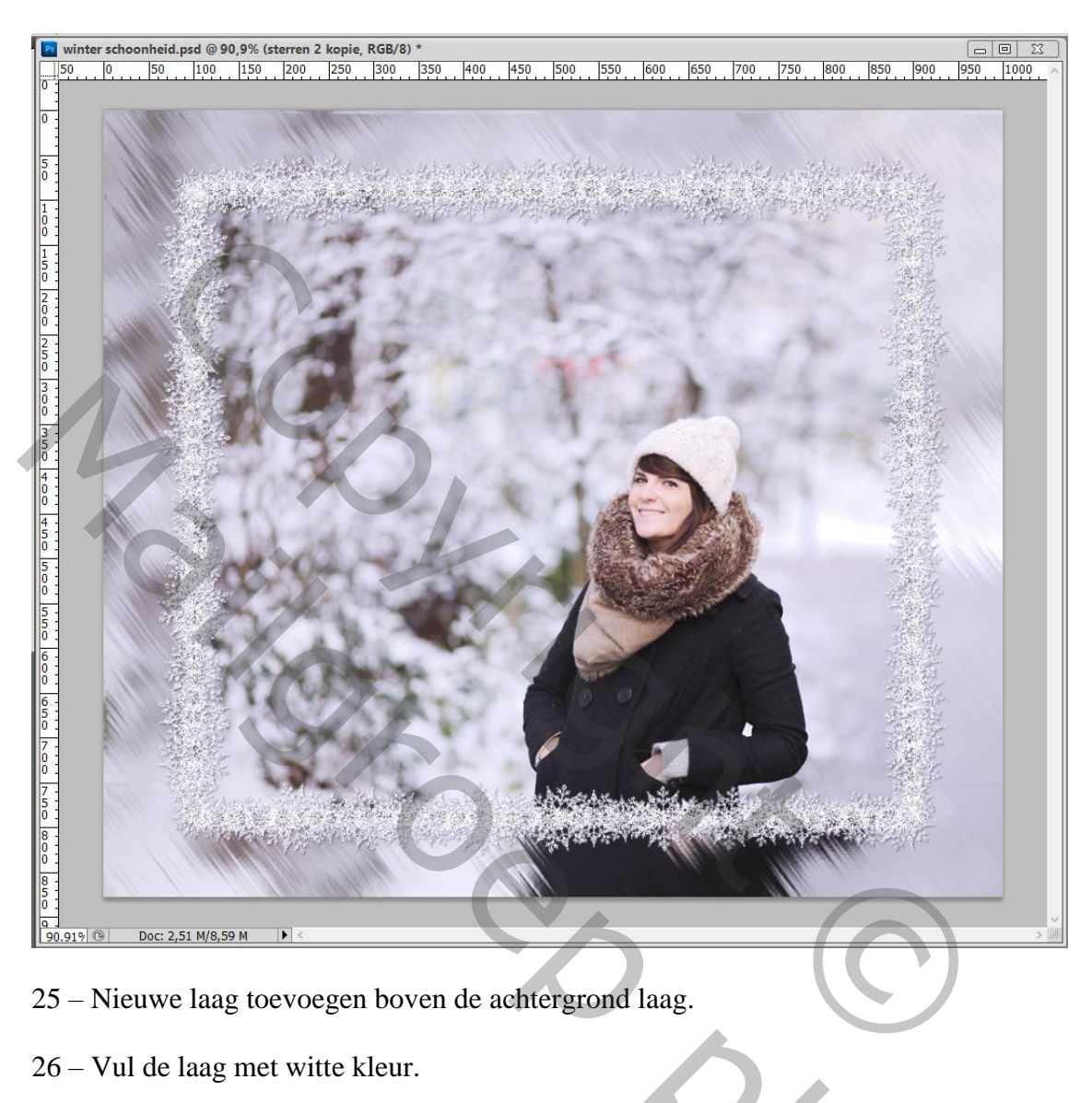

- 25 Nieuwe laag toevoegen boven de achtergrond laag.
- 26 Vul de laag met witte kleur.
- 27 Laagmodus = Verspreiden ; laagdekking =  $20\%$  ; laagvulling =  $10 20\%$  :

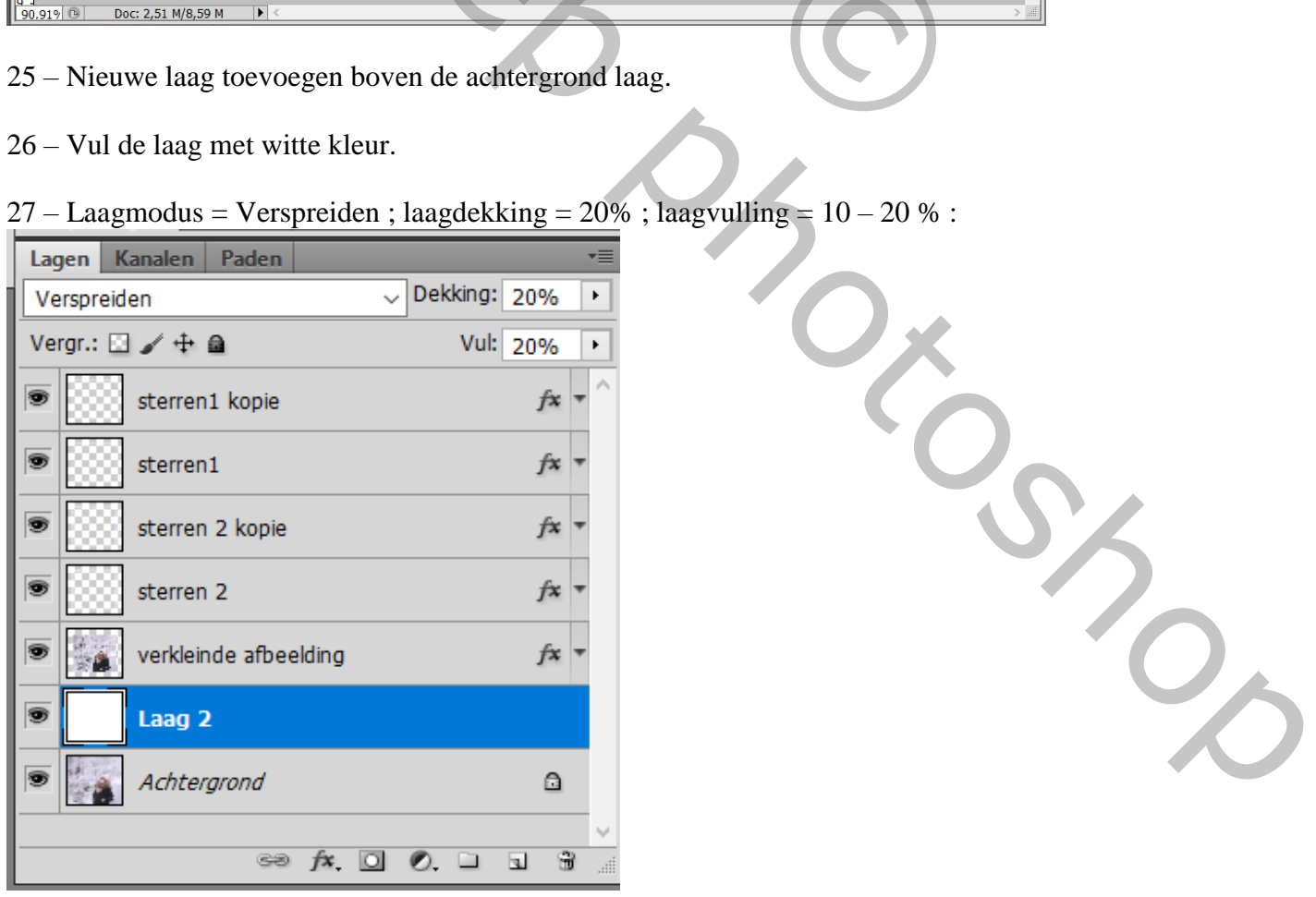

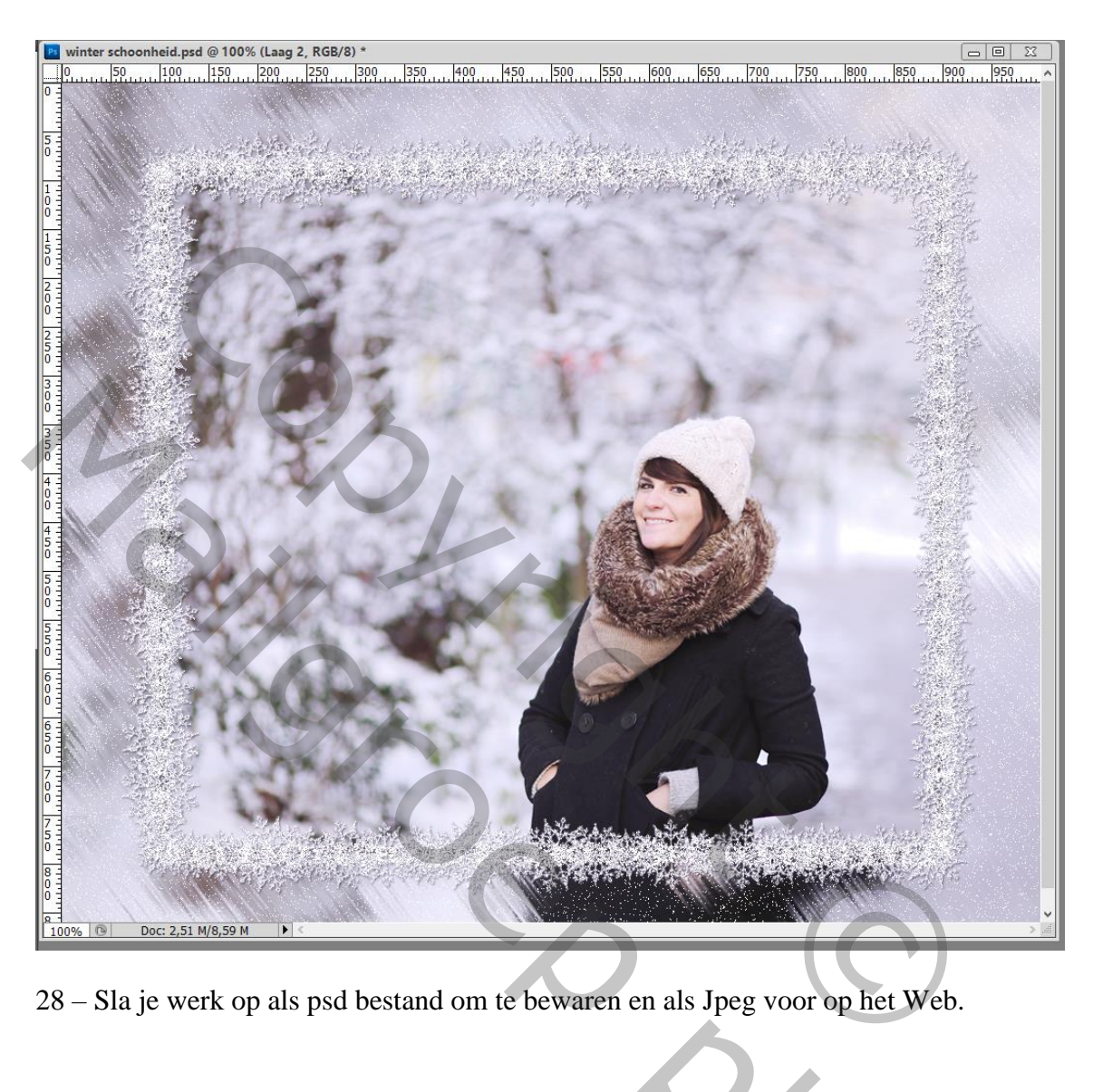

28 – Sla je werk op als psd bestand om te bewaren en als Jpeg voor op het Web.

28 – Sla je werk op als psd bestand om te bewaren en als Jpeg voor op het Web.